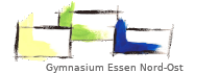

## Änderung der E-Mail-Adresse bei Untis (Schritt für Schritt Anleitung)

Die Änderung der E-Mail sollte mit einem Laptop, PC oder Tablet durchgeführt werden, da die Internetseite nicht für Mobiltelefone angepasst ist. Trotzdem ist es möglich, die E-Mail-Adresse über das Mobiltelefon zu ändern.

## Ändern der E-Mail-Adresse über PC/Laptop/Tablet

- 1. Webseite<https://webuntis.com/> aufrufen.
- 2. In die Suche "Gymnasium Essen Nord Ost" eingeben und draufklicken.

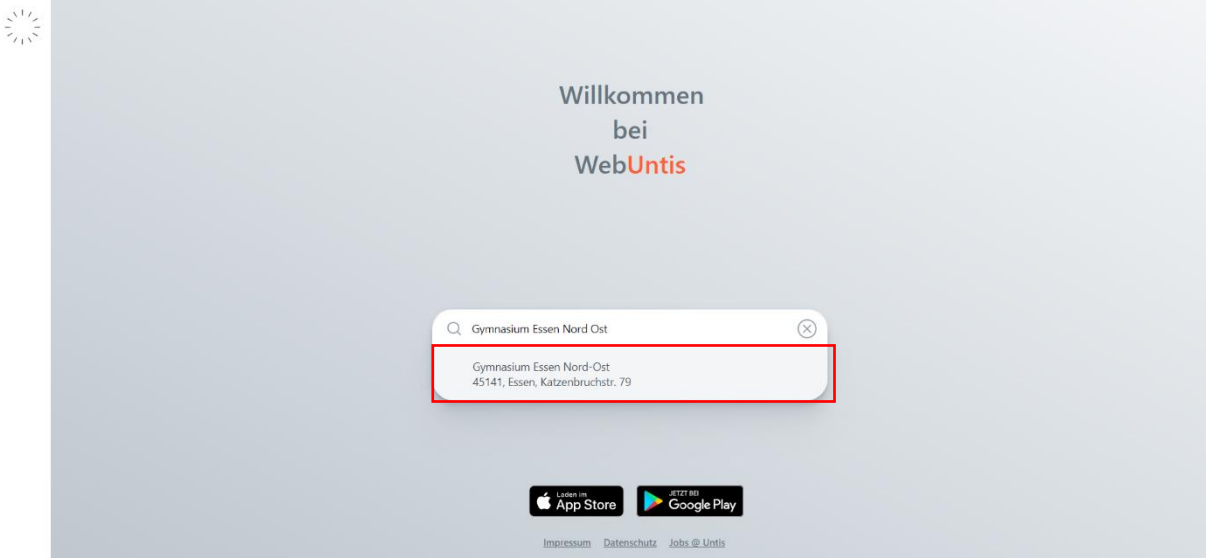

3. Mit dem Benutzernamen sowie dem Passwort anmelden und anschließend auf "Login" klicken.

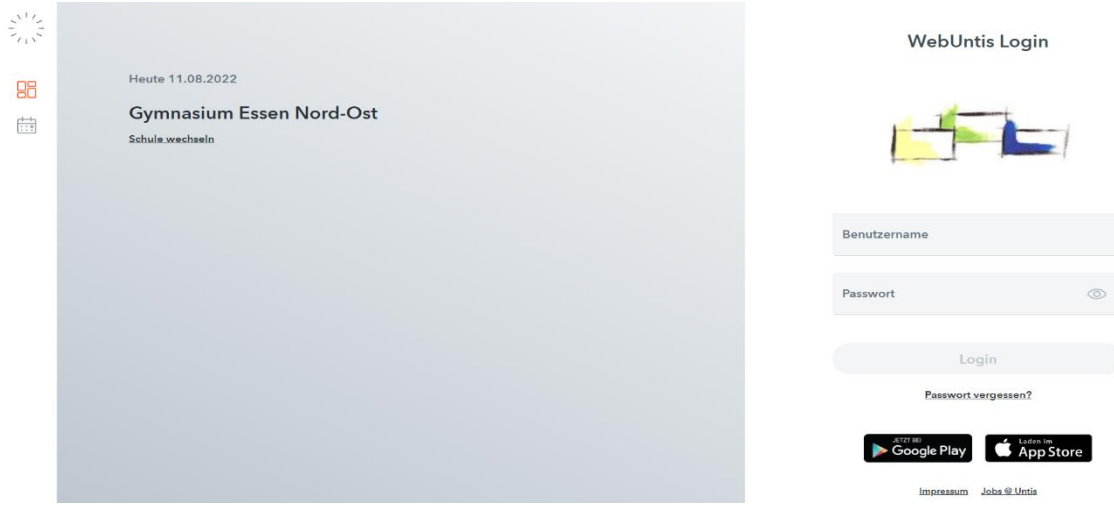

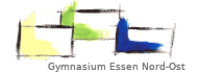

- 4. Bei Erstanmeldung über WebUntis ist es wahrscheinlich, dass gefordert wird, das vorläufige Passwort durch ein neues, selbst ausgewähltes Passwort zu ersetzen. Dies sollte zusätzlich durchgeführt werden. Falls keine Passwortänderung erforderlich ist, kann mit Schritt 5 fortgesetzt werden.
- 5. Auf dem Startbildschirm wird der Name unten links angeklickt.

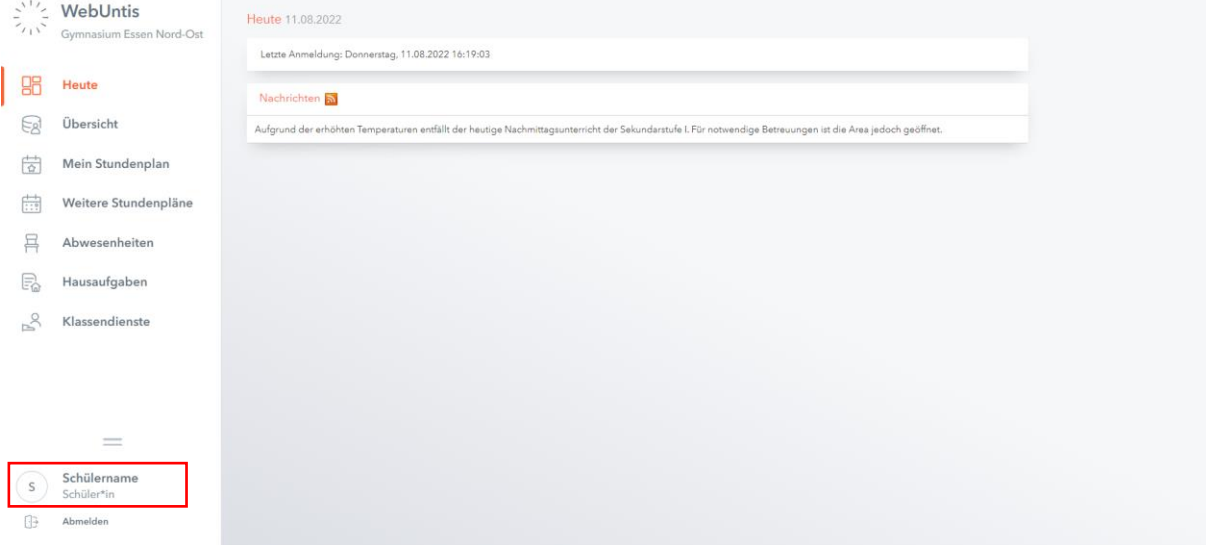

## 6. Nun kann die eigene E-Mail-Adresse eingetragen werden.

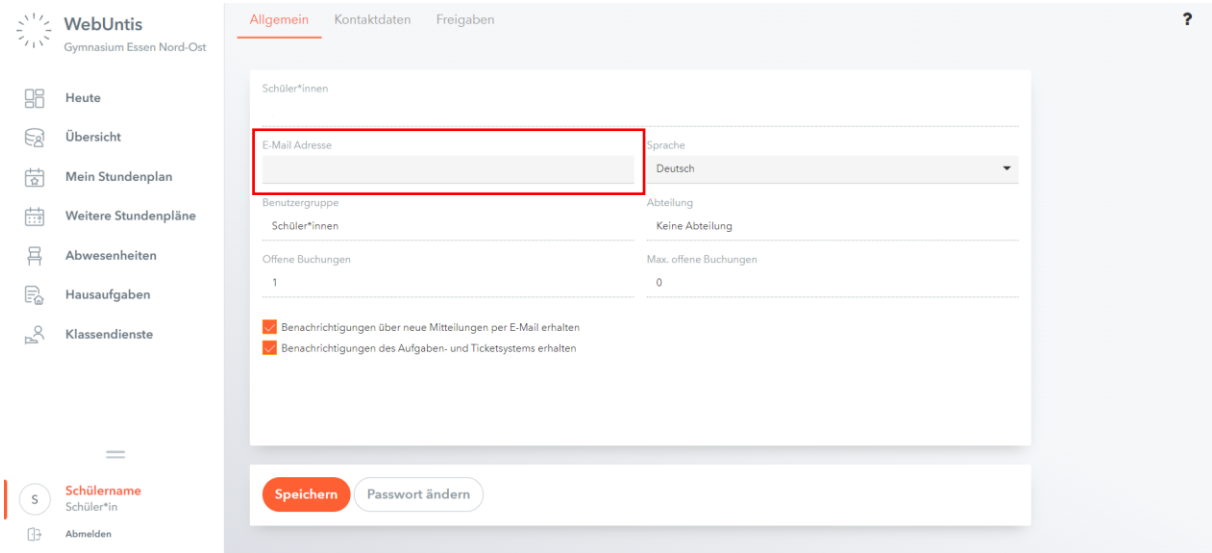

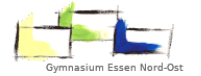

7. Abschließend müssen die geänderten Einstellungen gespeichert werden. Dazu wird auf "Speichern" geklickt.

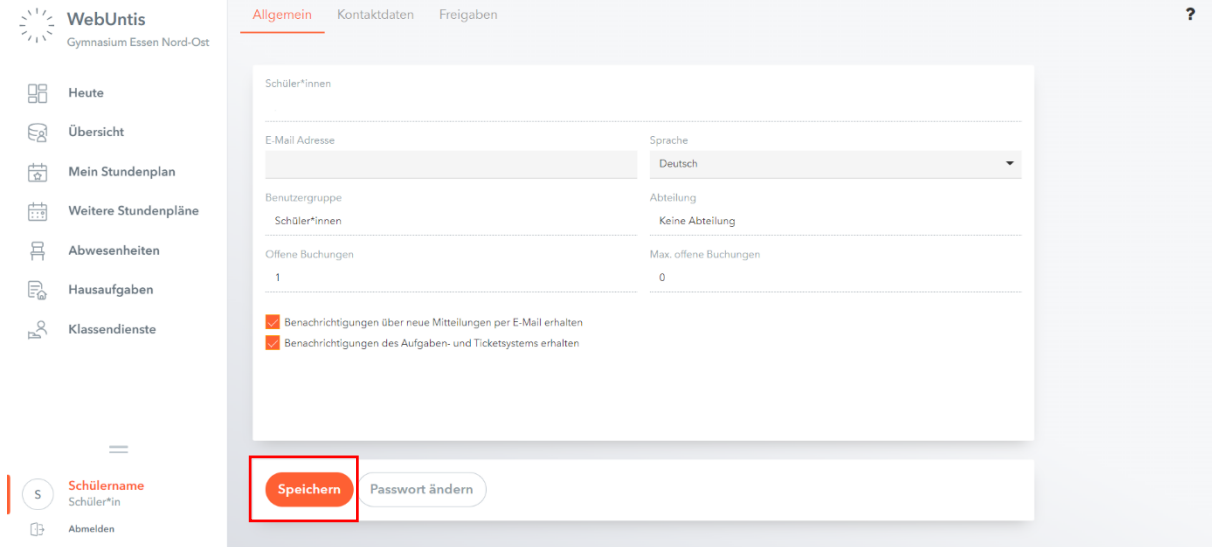

8. Die E-Mail-Adresse wurde erfolgreich geändert!

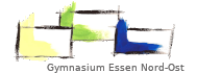

## Ändern der E-Mail-Adresse über das Mobiltelefon

- 1. Webseite<https://webuntis.com/> aufrufen.
- 2. Auf "Im Browser verwenden" klicken.

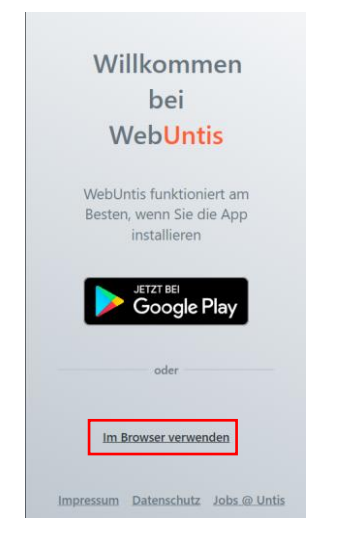

3. In die Suche "Gymnasium Essen Nord Ost" eingeben und draufklicken.

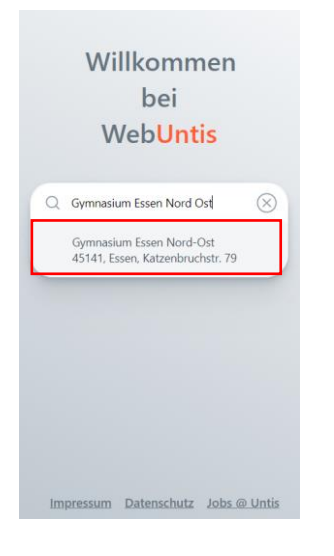

4. Auf "Im Browser öffnen" klicken.

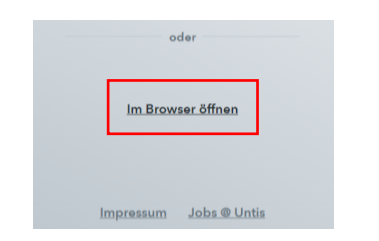

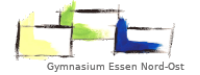

5. Mit dem Benutzernamen sowie dem Passwort anmelden und anschließend auf "Login" klicken.

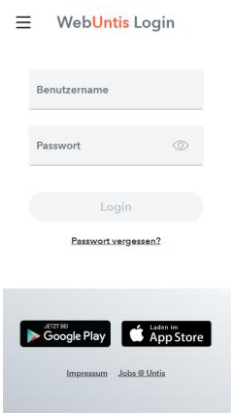

- 6. Bei Erstanmeldung über WebUntis ist es wahrscheinlich, dass gefordert wird, das vorläufige Passwort durch ein neues, selbst ausgewähltes Passwort zu ersetzen. Dies sollte zusätzlich durchgeführt werden. Falls keine Passwortänderung erforderlich ist, kann mit Schritt 7 fortgesetzt werden.
- 7. Auf dem Startbildschirm wird der Name unten links angeklickt. Dadurch, dass die Webseite nicht für das Mobiltelefon optimiert ist, kann es ein kleinen wenig schwierig werden, einige Schaltflächen auf der Webseite anzuklicken.

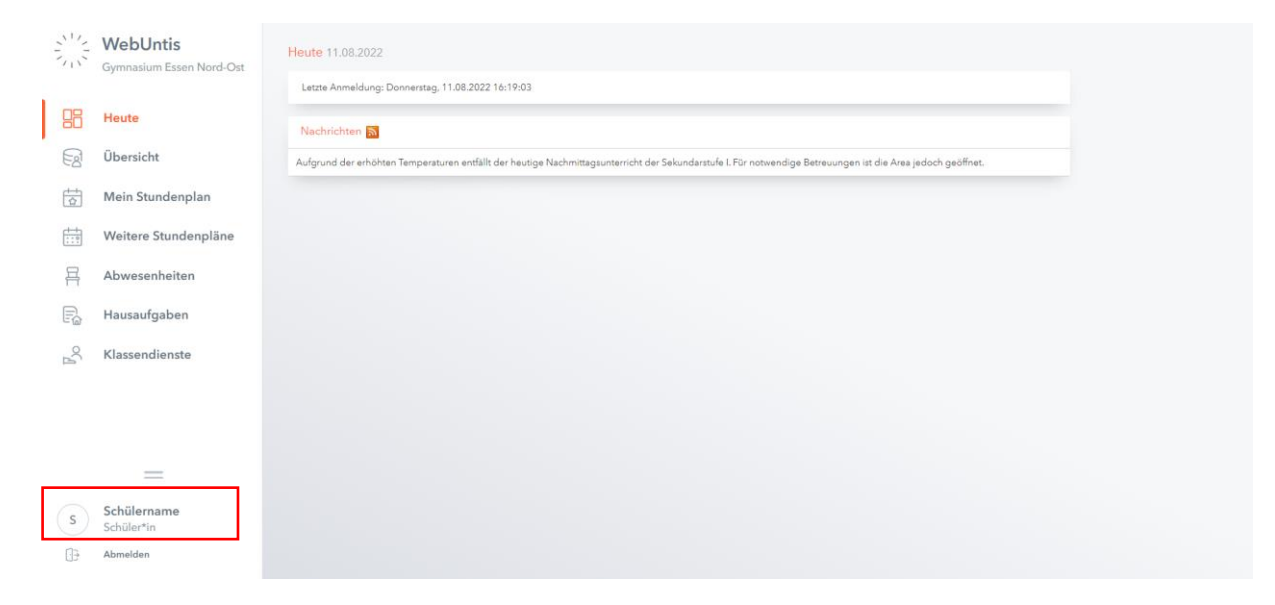

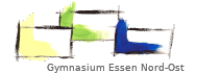

8. Nun kann die eigene E-Mail-Adresse eingetragen werden.

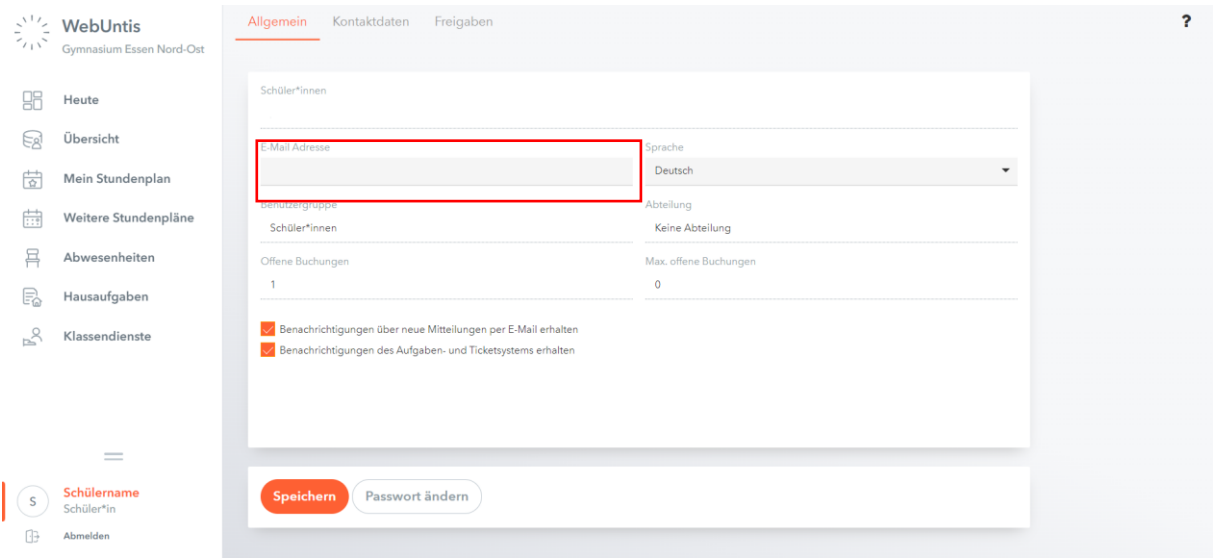

9. Abschließend müssen die geänderten Einstellungen gespeichert werden. Dazu wird auf "Speichern" geklickt.

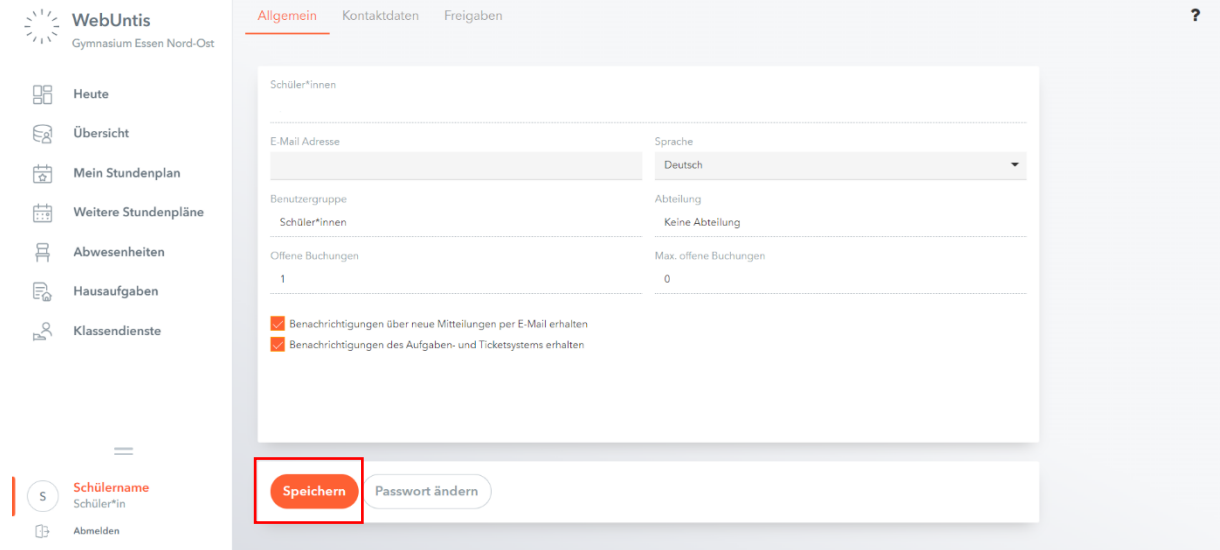

10. Die E-Mail-Adresse wurde erfolgreich geändert!